فایل دانلود شده را از حالت فشرده خارج کنید.

)www.sarzamindownload.com :پسورد)

با اجرای فایل Setup شروع به نصب نرم افزار کنید.

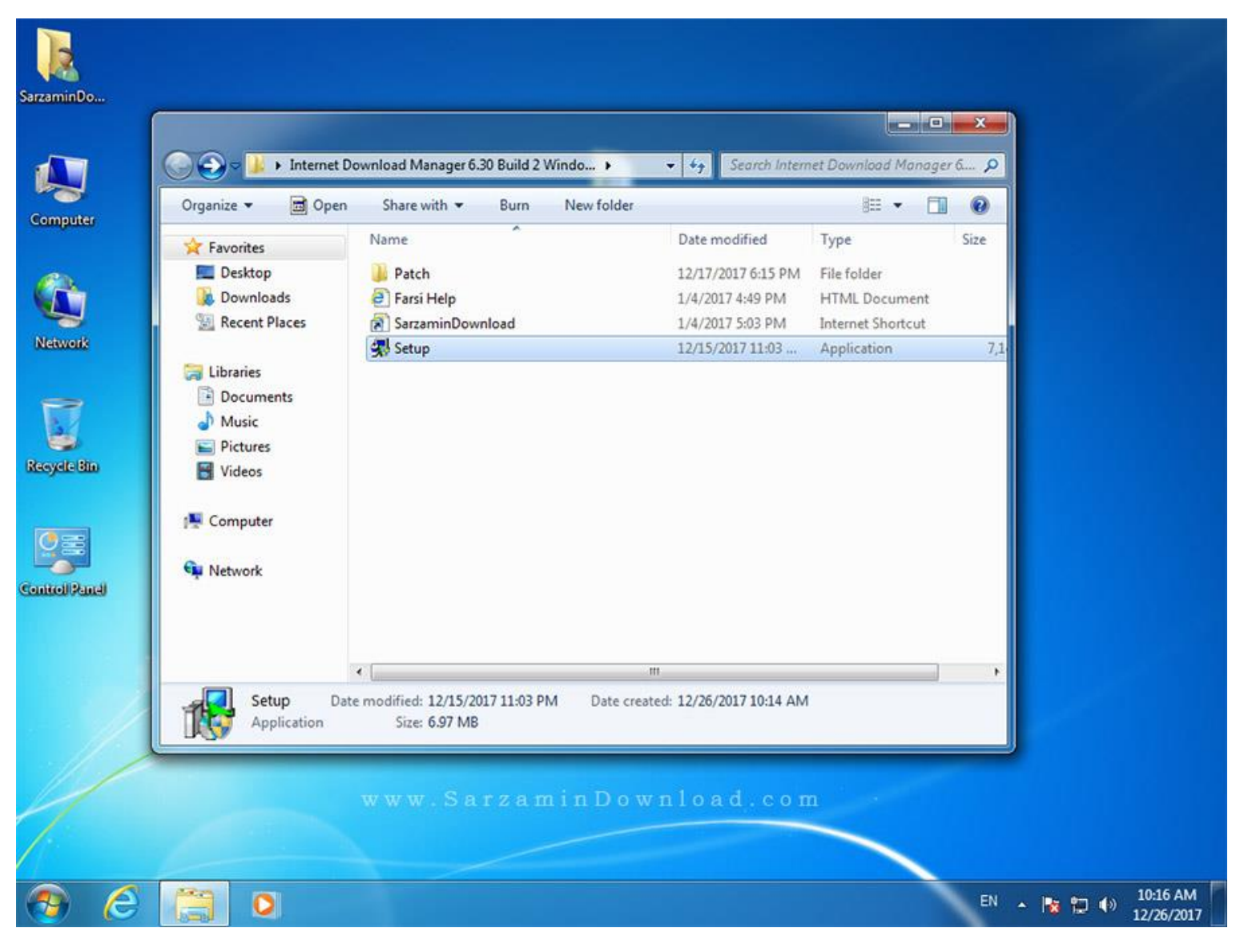

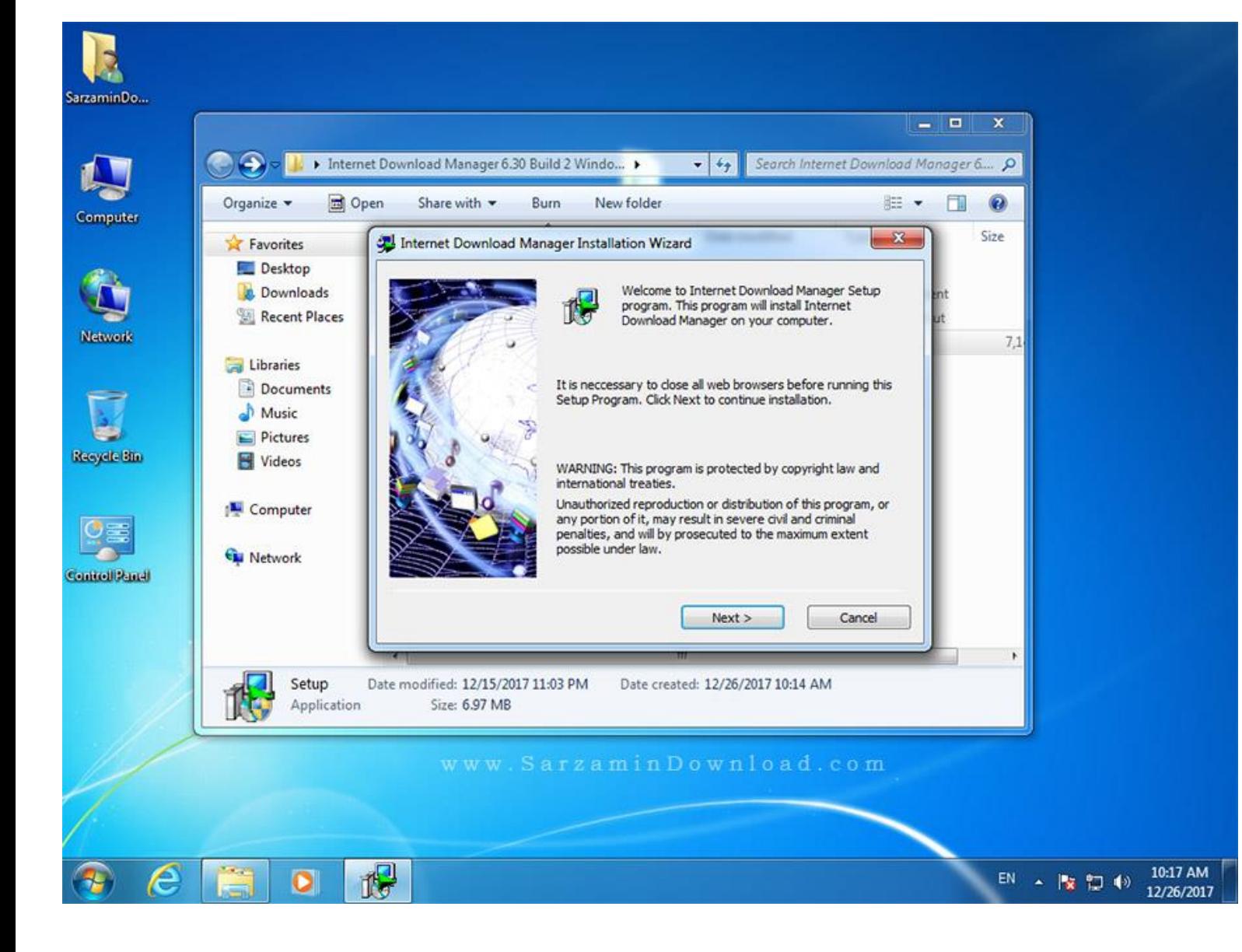

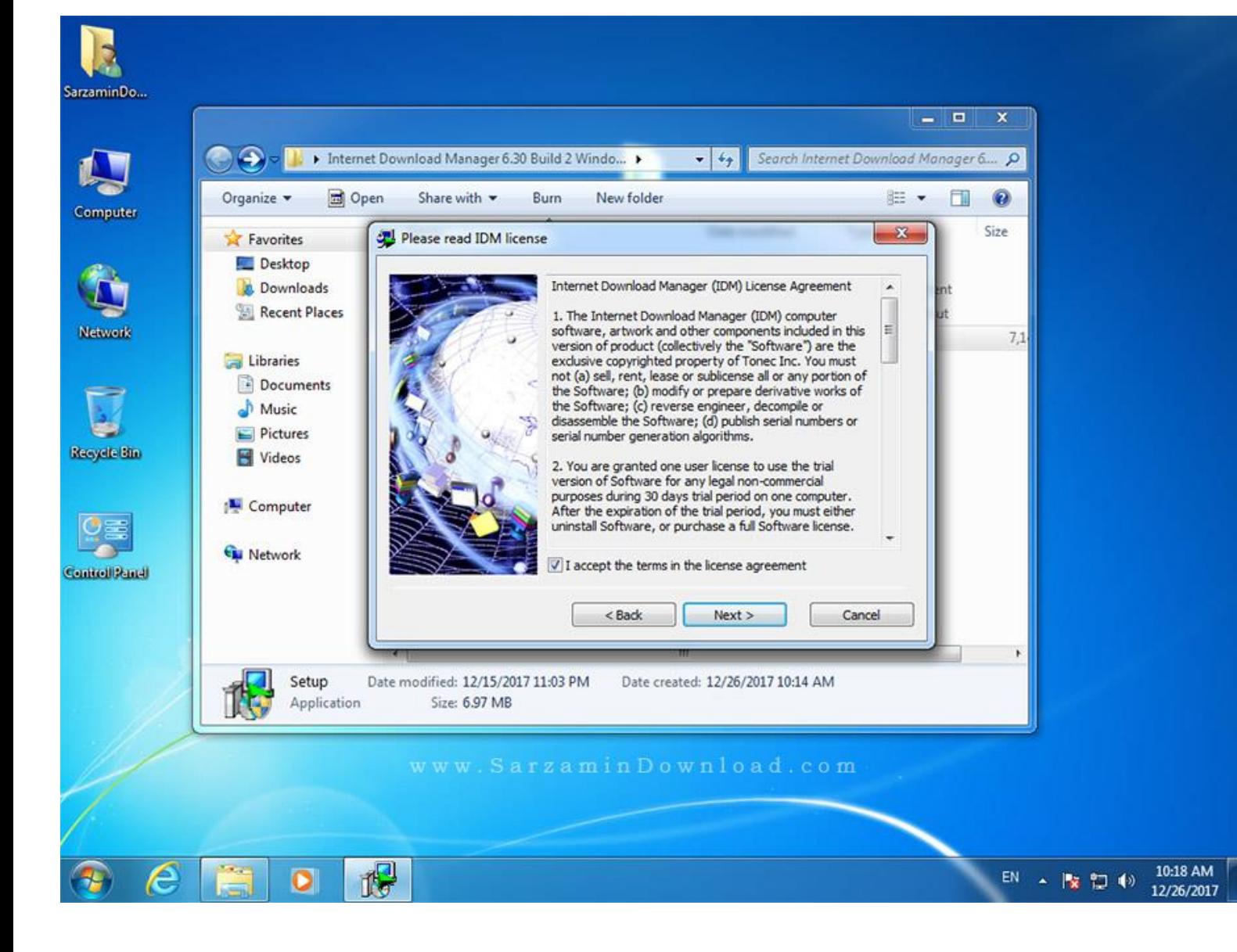

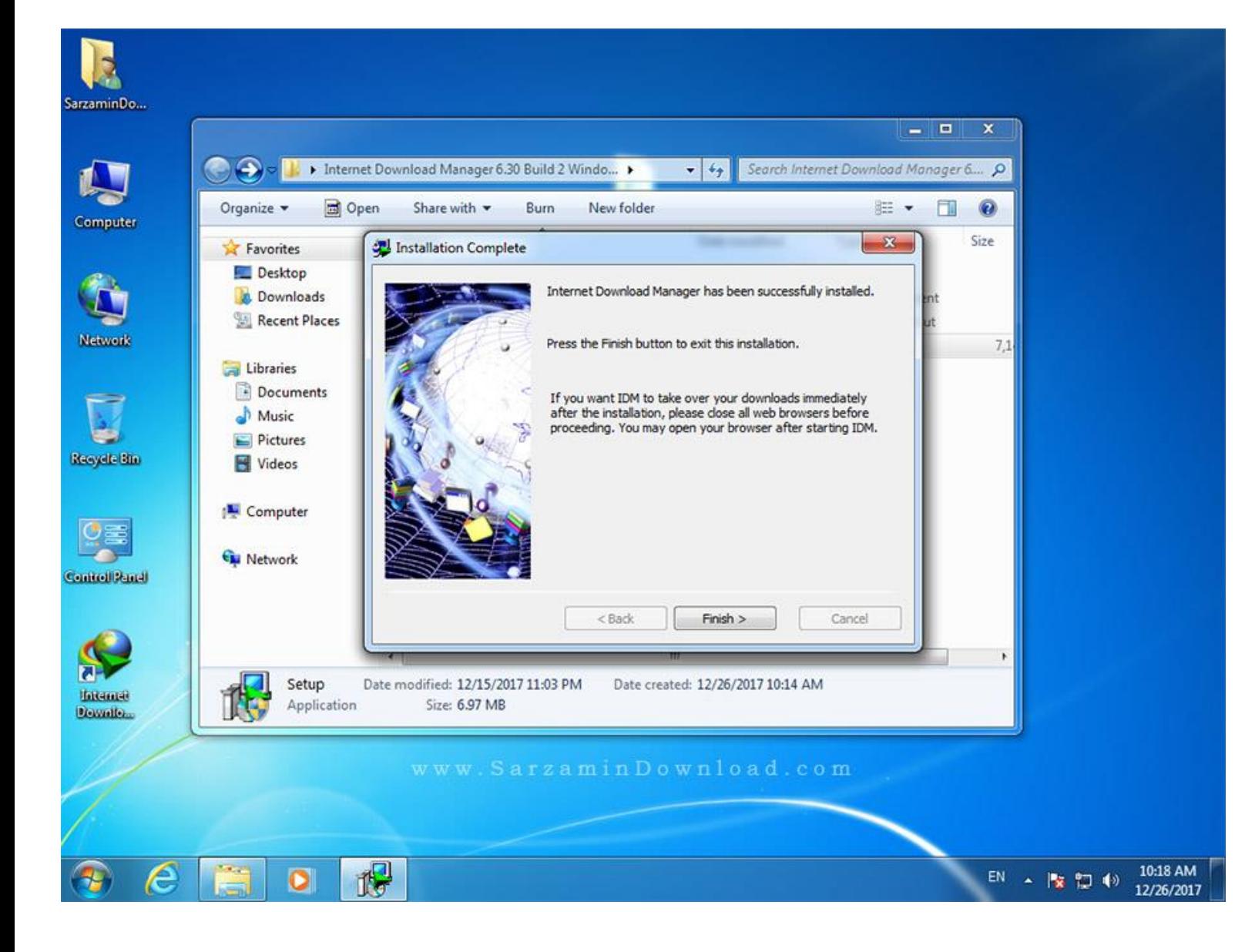

بعد از پایان نصب، برنامه را اجرا نکنید و اگر اجرا شده است از آن خارج شوید.

وارد فولدر Patch شوید.

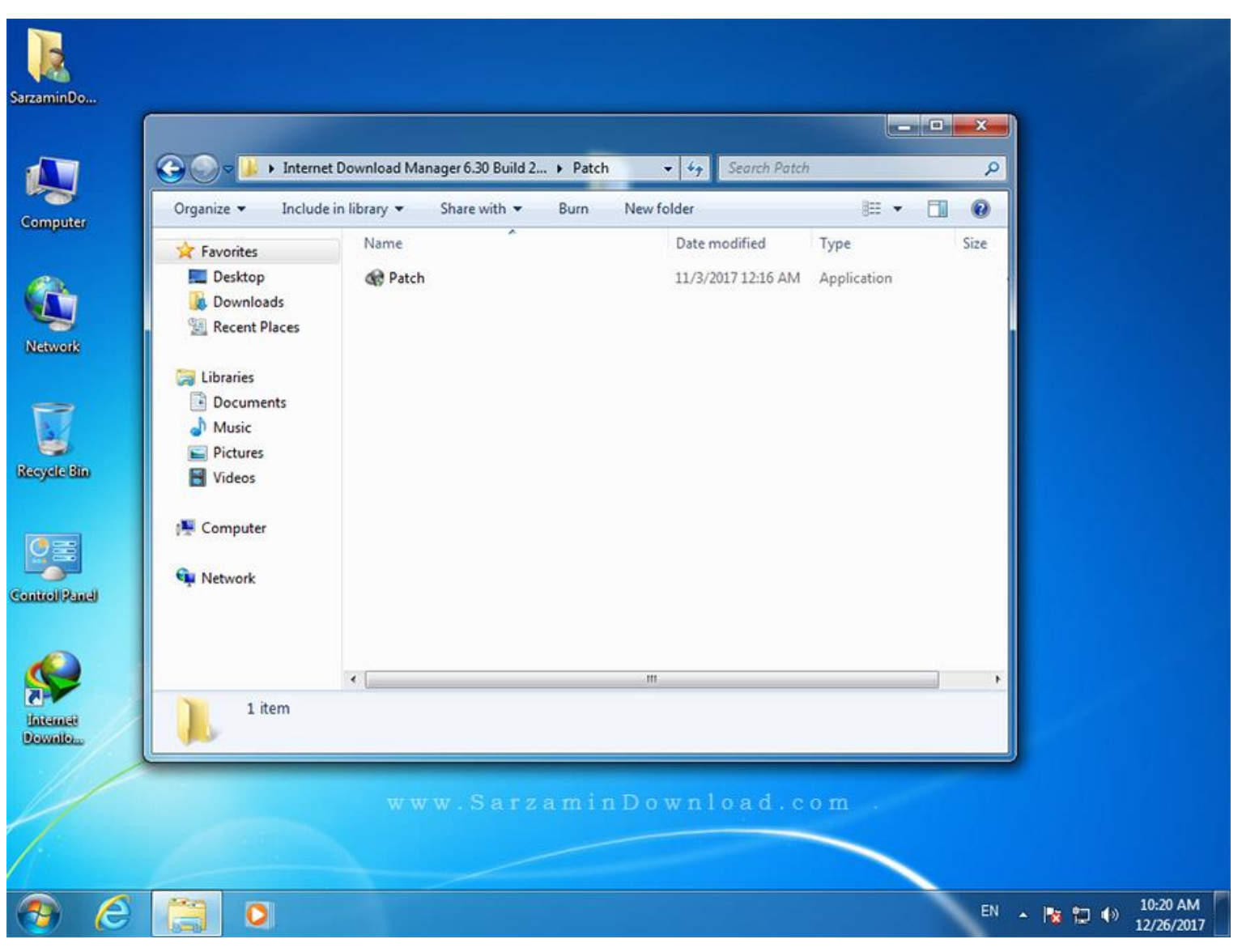

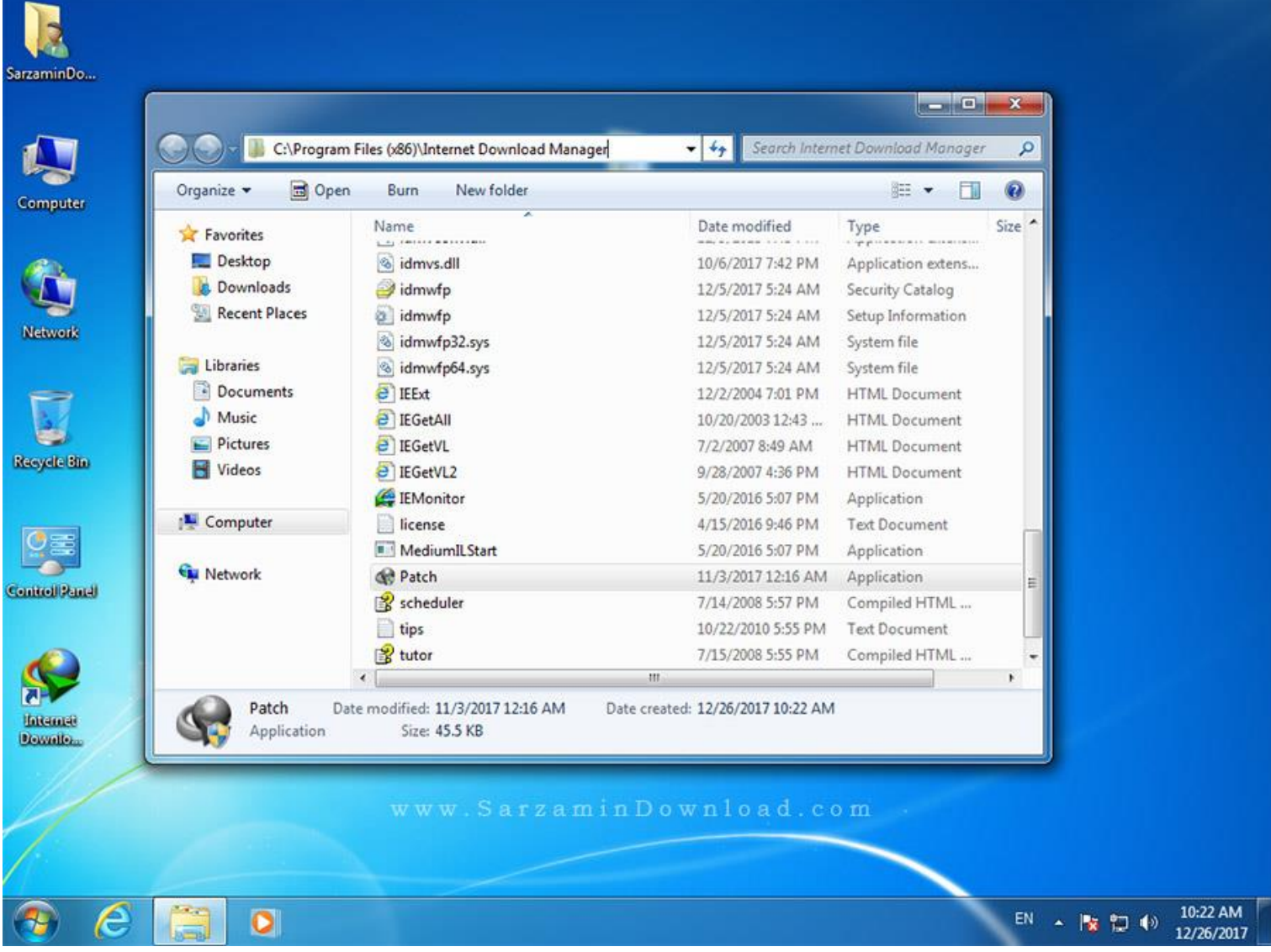

فایل Patch را اجرا کنید. (روی فایل کلیک راست کرده و گزینه Run as administrator را بزنید)

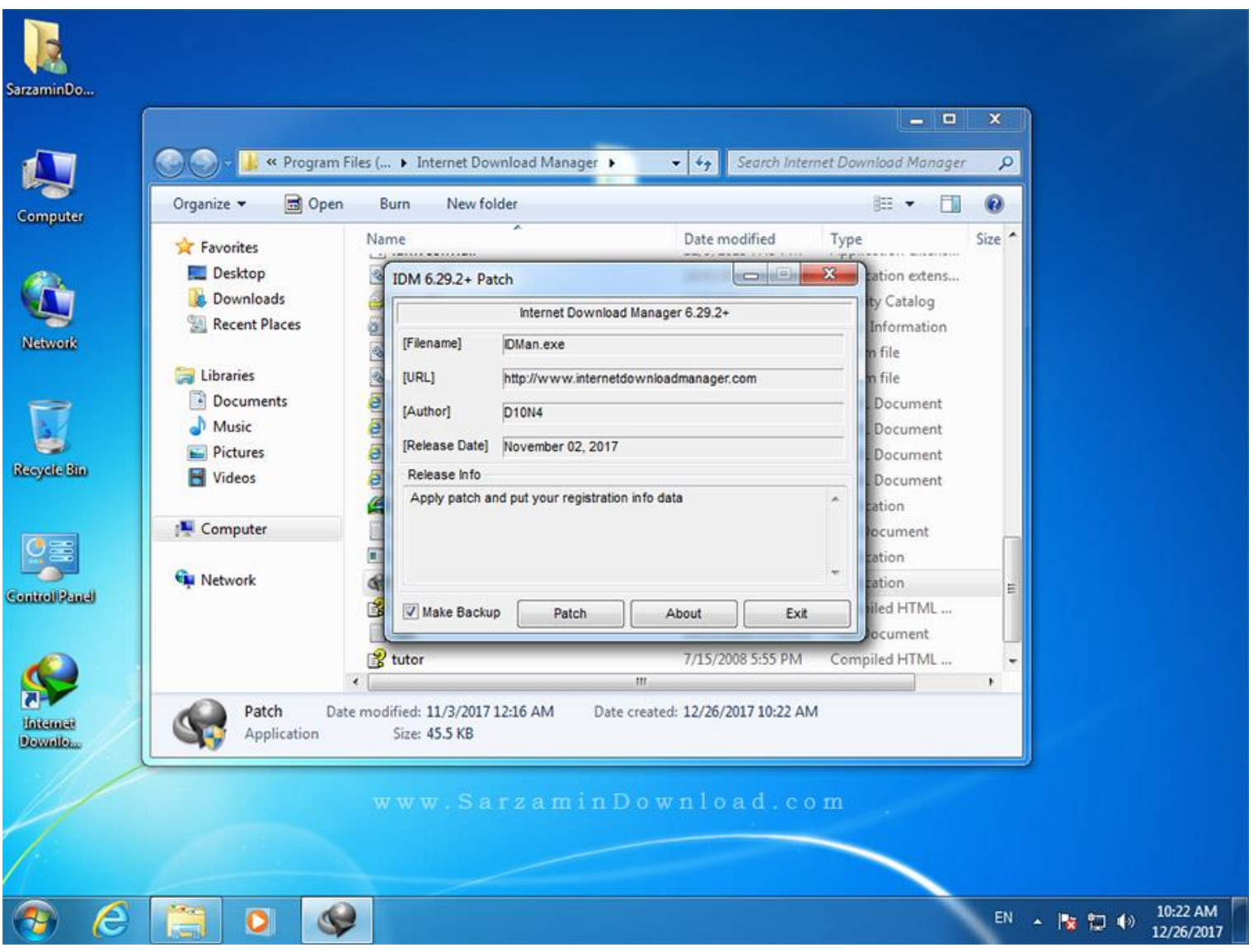

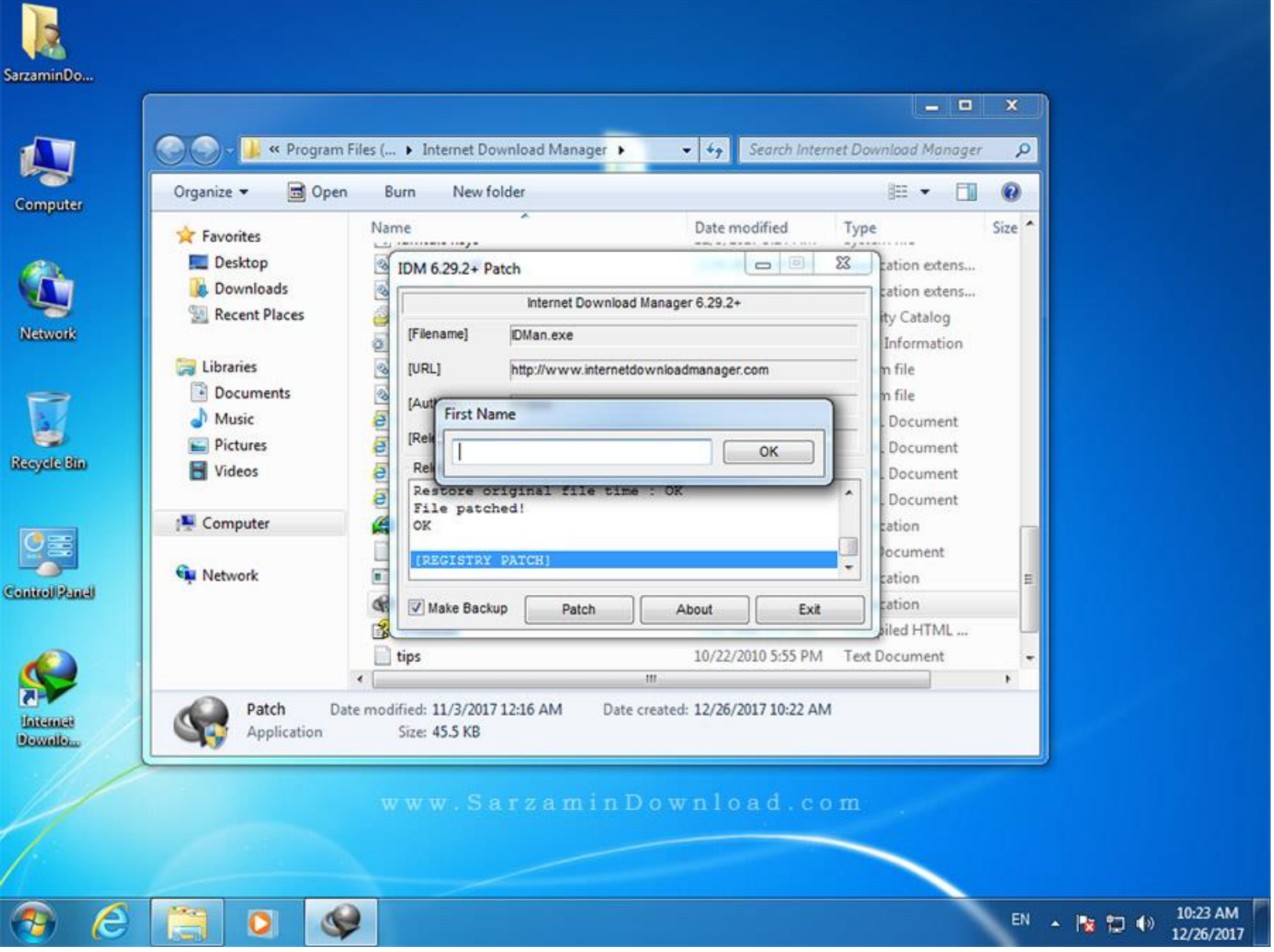

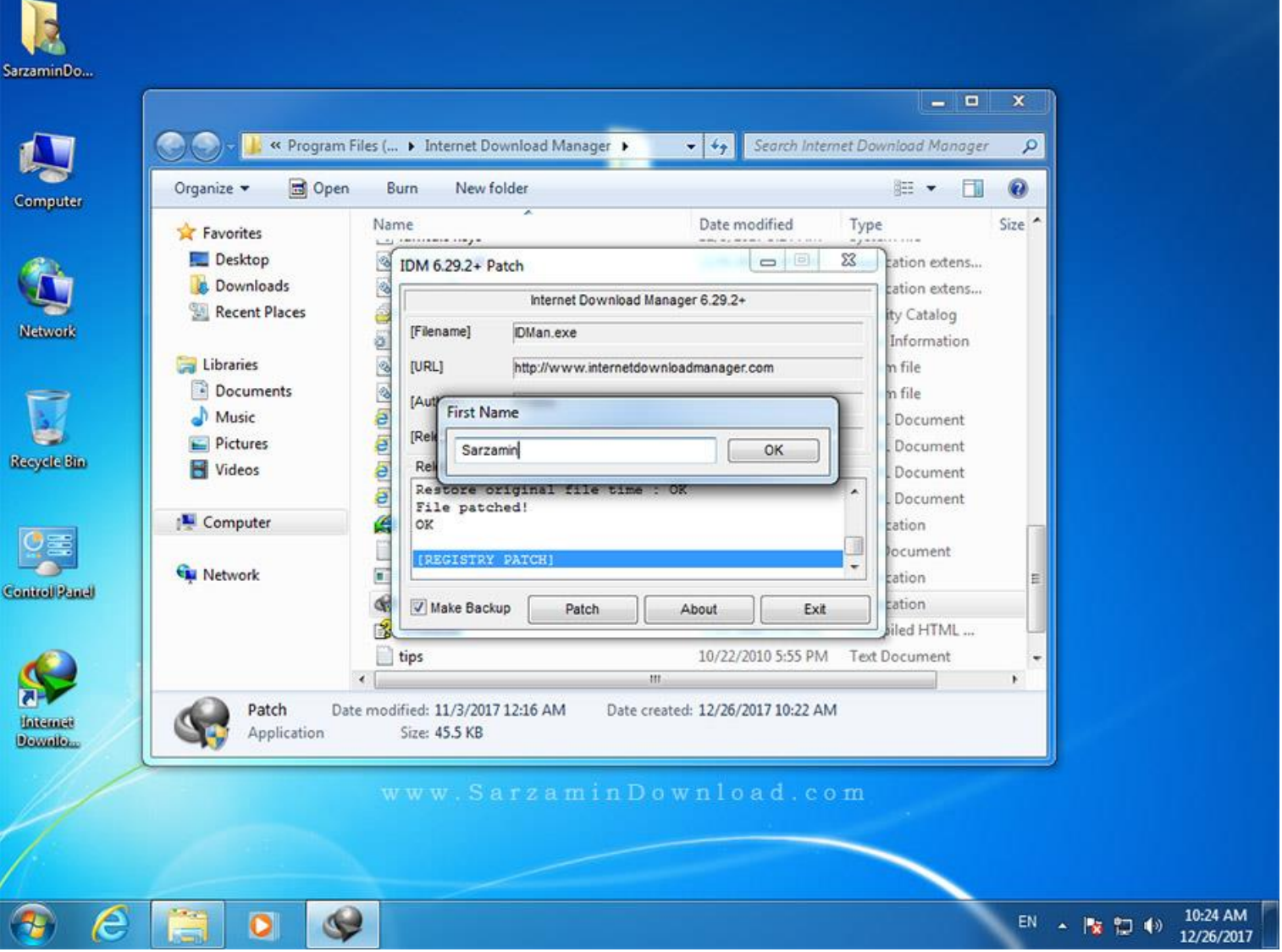

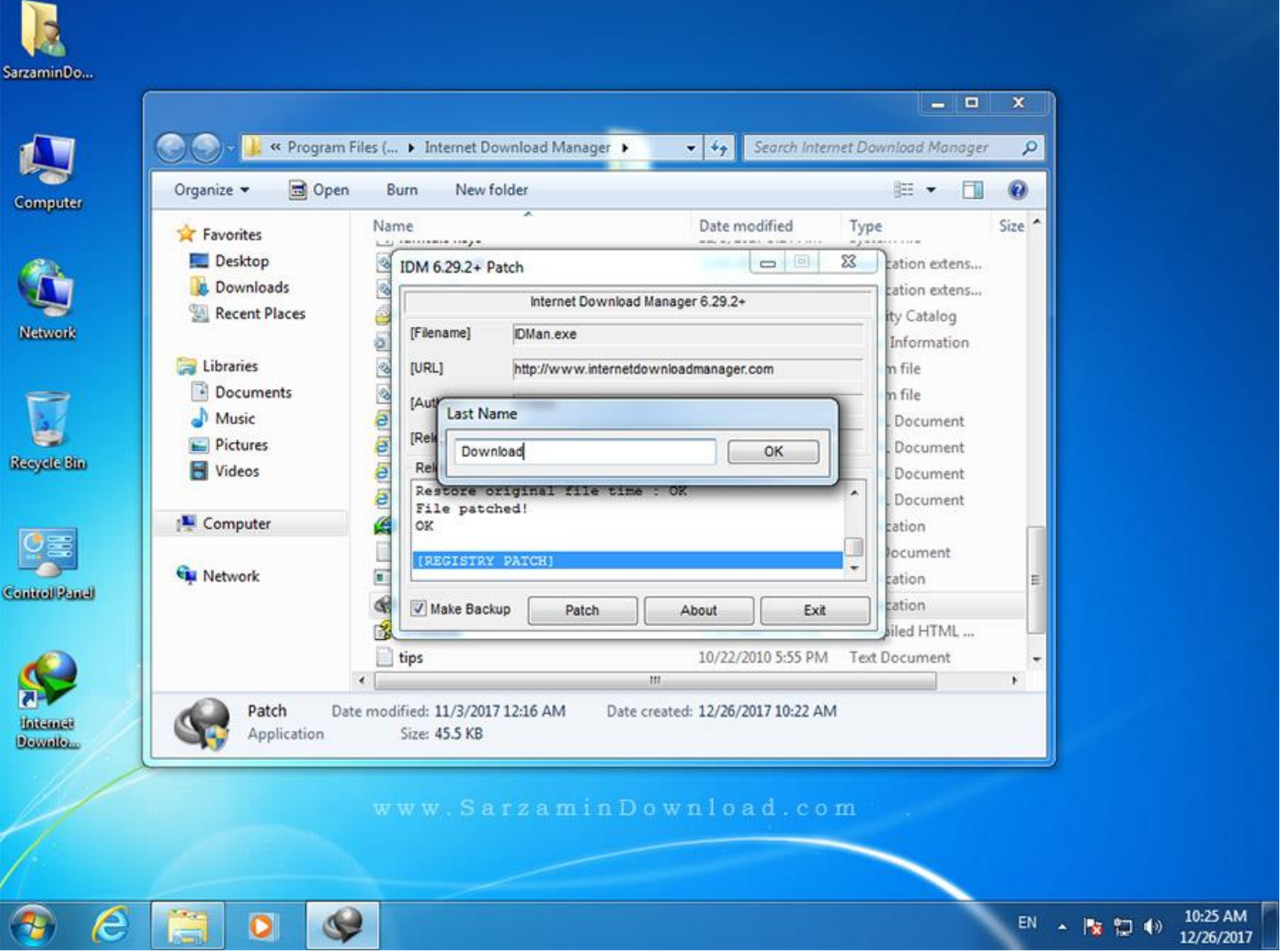

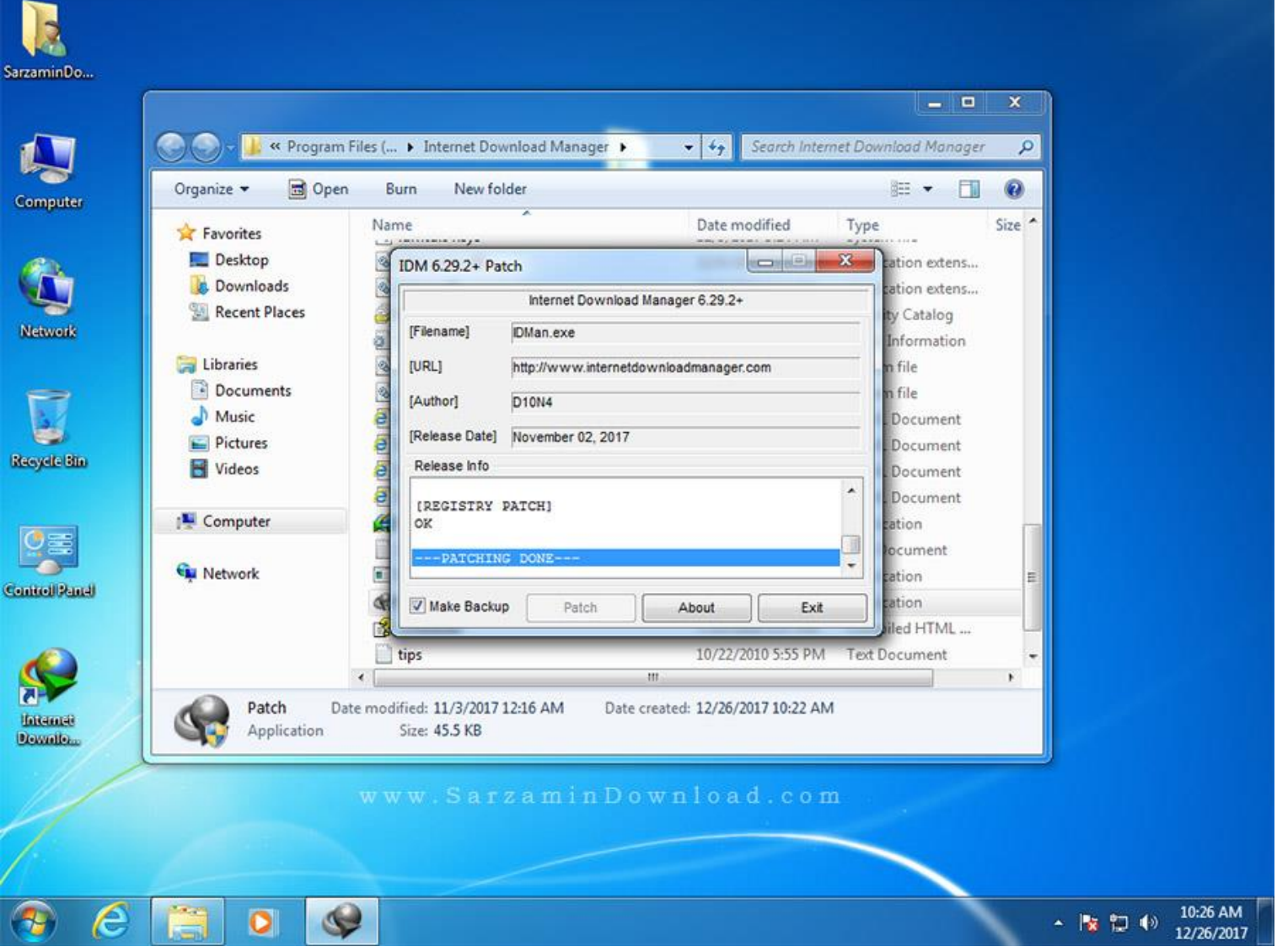

اکنون نرم افزار را اجرا کنید. بدون مشکل اجرا خواهد شد. همانطور که مشاهده میکنید گزینه Registration خاموش شده که به معنای رجیستر شدن نرم افزار میباشد.

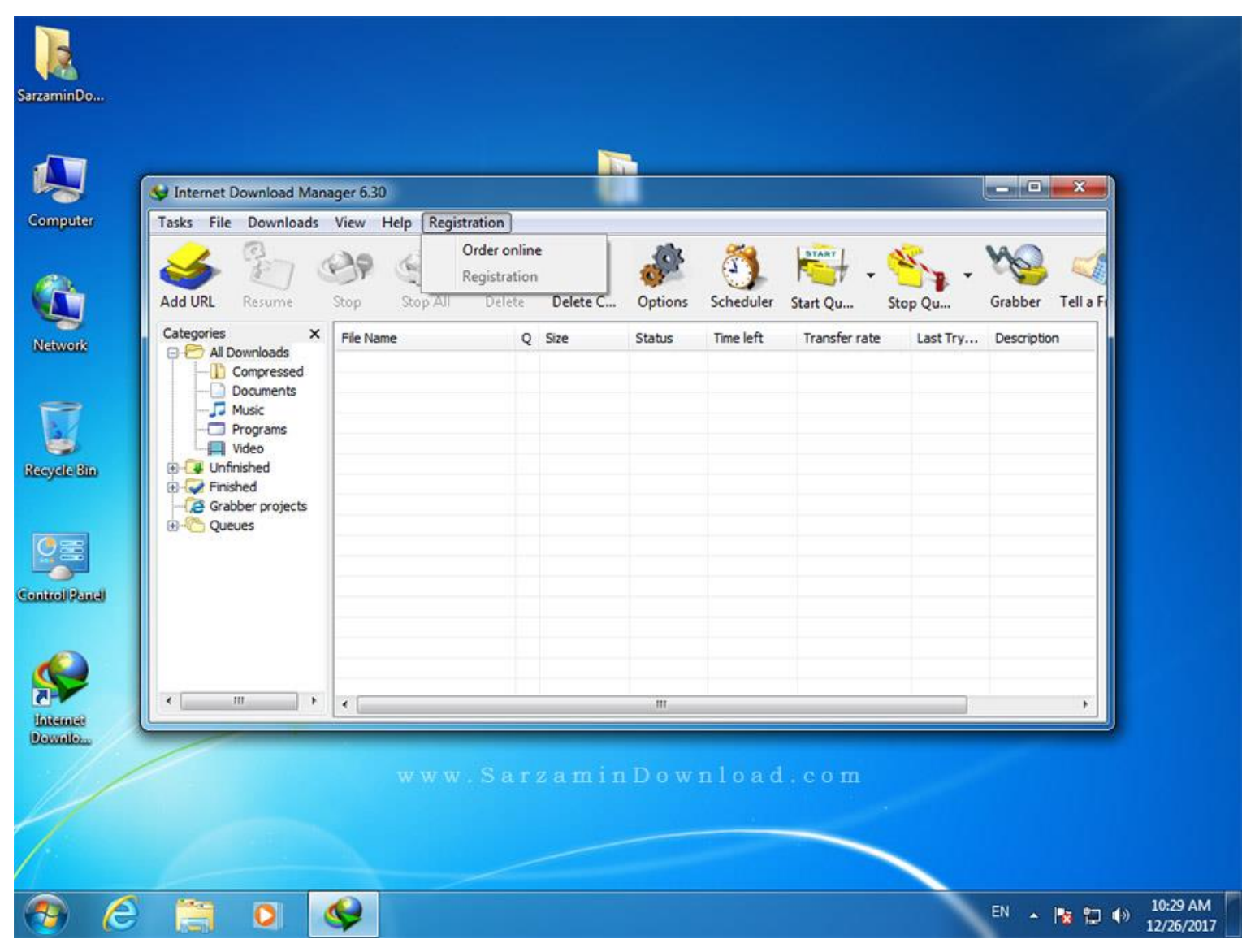

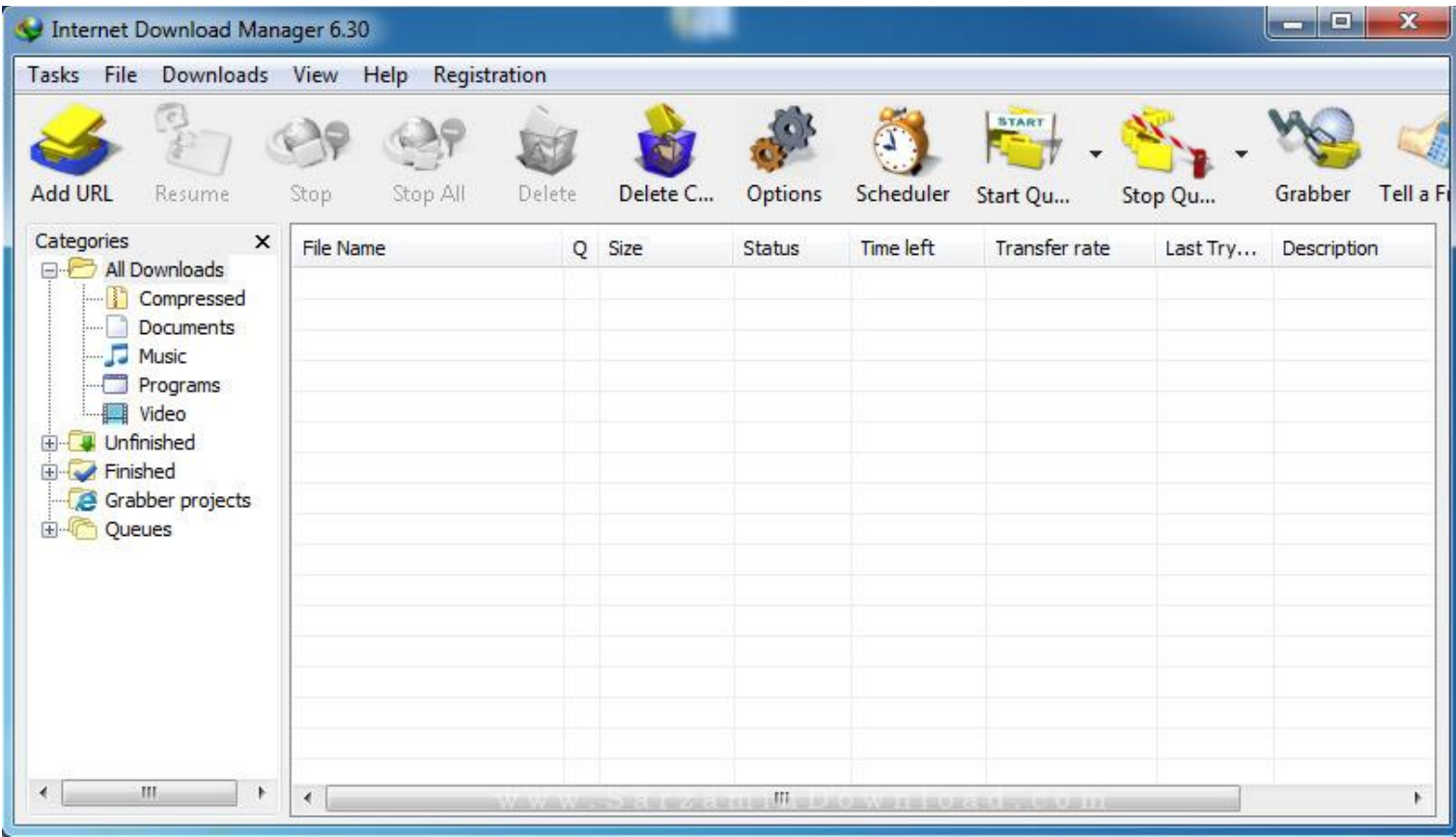

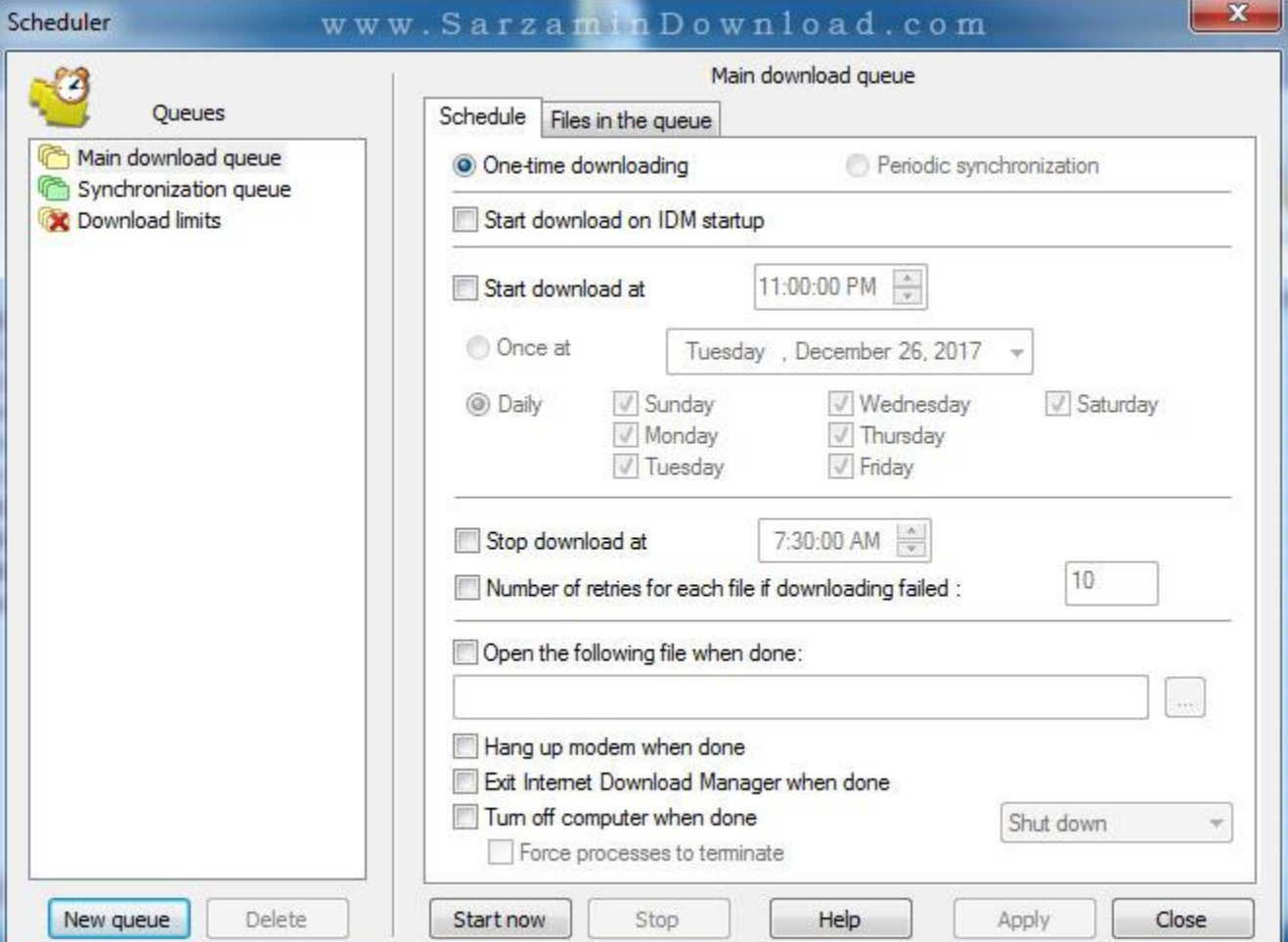

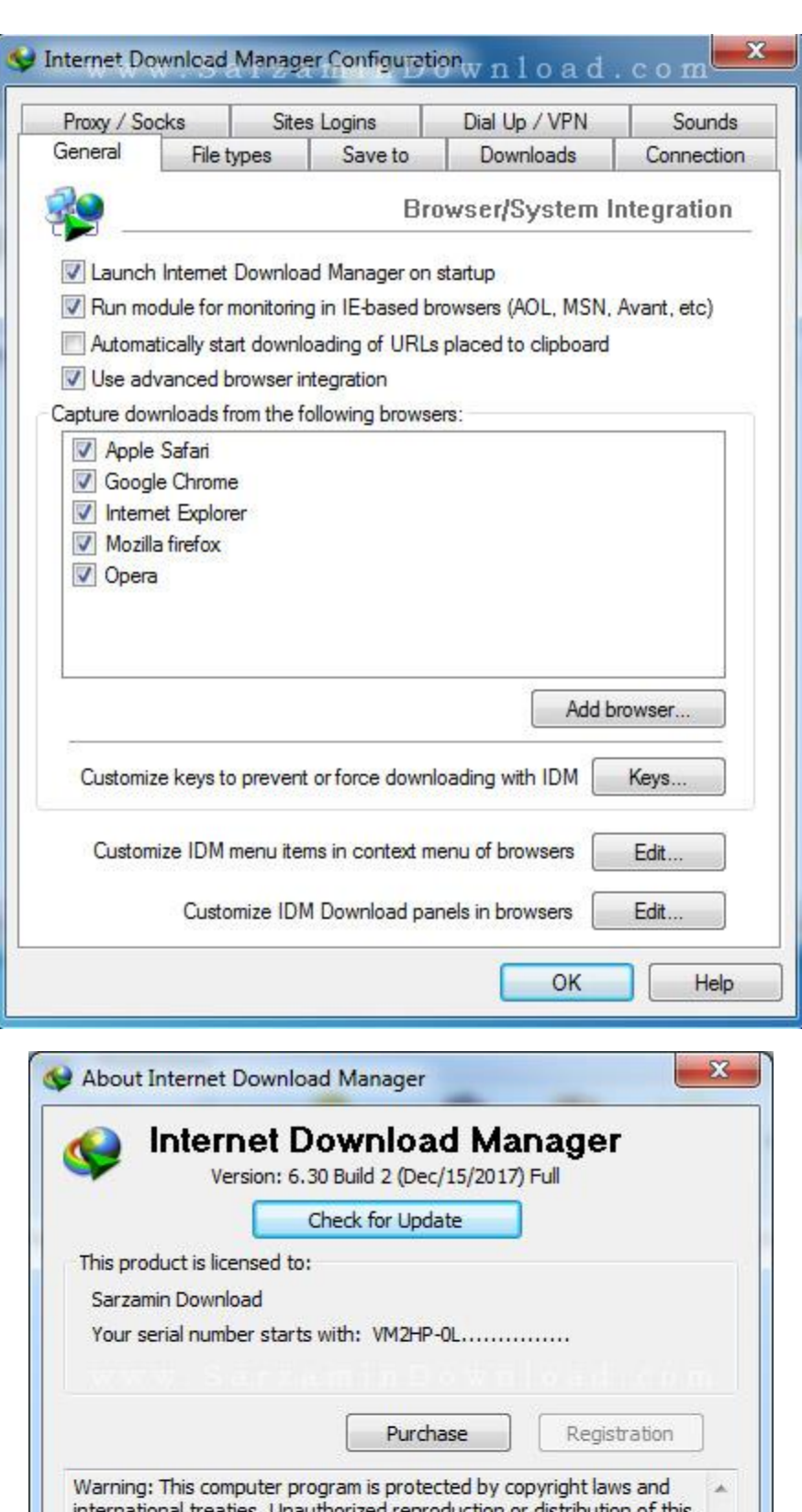

international treaties. Unauthorized reproduction or distribution of this program, or any portion of it, may result in severe civil and criminal penalties, and will be prosecuted to the maximum extent possible under law. http://www.internetdownloadmanager.com Home Site: Support Team: internetdownloadmanager.com/contact\_us.html Close

 $\overline{\phantom{a}}$ 

**محل نصب برنامه:** فولدر محل نصب برنامه ها در درایو ویندوز و داخل فولدر Files Program قرار دارد.

برای پیدا کردن محل نصب برنامه، روی آیکون آن در دسکتاپ یا منوی استارت کلیک راست کرده و از منویی که باز میشود گزینه file Open location را بزنید.

اگر به جای محل نصب برنامه، پوشه حاوی آیکون برنامه باز شد، مجددا روی این آیکون کلیک راست کنید و location file Open را بزنید.

توجه: فایل های Patch به دلیل ماهیت خود ممکن است توسط برخی از آنتی ویروس ها به عنوان فایل خطرناک شناسایی شده و یا به صورت اتوماتیک حذف شوند. در این صورت موقتا آنتی ویروس خود را غیر فعال کنید.